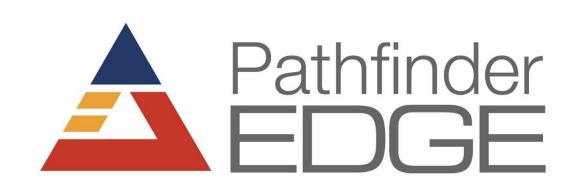

User's Guide

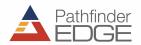

## Accessing Pathfinder Edge

Pathfinder Edge can be accessed from anywhere you have an internet connection and a web browser.

To ensure the best performance, we recommend using Pathfinder Edge on Google Chrome. While we do test our application on other browsers like Internet Explorer and Firefox, our development team creates the application using Chrome first. Adaptations to the application are made to work on other browsers after being tested on Chrome.

If you need help figuring out what browser you're on, click here: https://whatbrowser.org

If you need to download and install Google Chrome, you can do so for free here: https://support.google.com/chrome/answer/95346?hl=en&ref\_topic=3227046

When you subscribed to Pathfinder Edge, you were given a custom URL to access your subscription. The format of that URL is <a href="https://companyname.pathfinderedge.com">https://companyname.pathfinderedge.com</a>. If you need assistance remembering your URL, please contact AMS Controls Technical Support.

## Logging into Pathfinder Edge

Users sign into Edge with their email address and a password. When a user account is created, the user receives an email with a temporary password. The password can then be changed when the user logs in.

Passwords can be reset at any time by selecting "Reset Password" from the login screen.

If the user's email address changes, the user will need a new account created with the updated email address. Contact AMS Controls Technical Support for assistance.

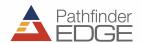

# Using the Profile Library

When you initially log into Edge, you will see the Profile Library:

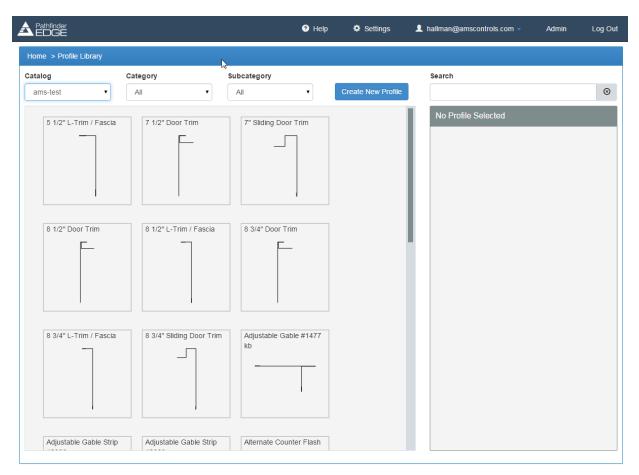

On this screen, you can search for a specific profile, select a profile library, browse profiles, and get profile-specific information.

#### **Changing Catalogs**

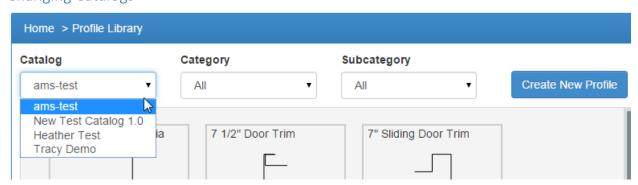

To change catalogs or to filter a search to a specific catalog, use the Catalog dropdown selector.

#### Creating a New Catalog

To create a new Catalog, contact support@amscontrols.com.

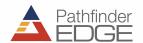

### Preview Profile-Specific Information

Select any profile from the Profile Library and detailed information about that profile will be shown on the right side of the screen.

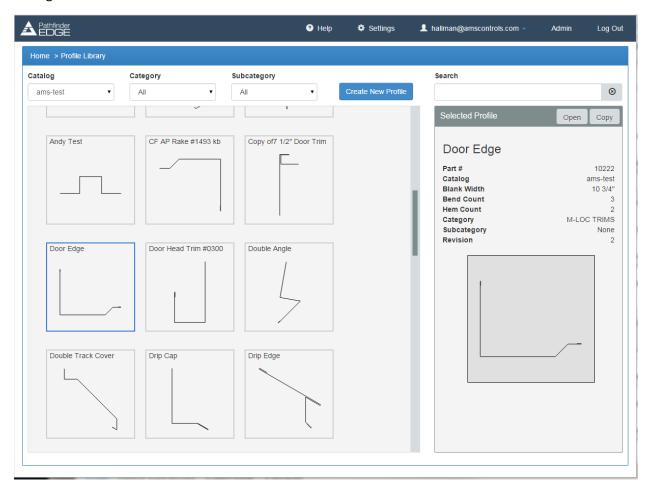

# Opening an Existing Profile

To open a profile, simply double-click the profile thumbnail or select the thumbnail and select the Open button on the top right of the screen.

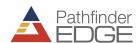

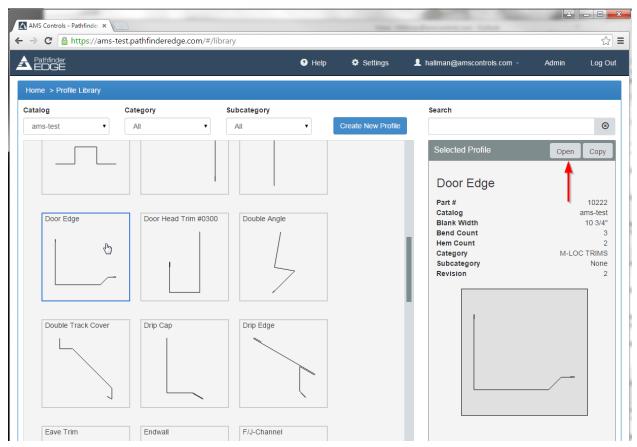

This will open the profile into the Profile Editor screen, where you can make changes, print approval sheets, etc.

# Copying an Existing Profile

It's often easier to copy an existing profile, make a few changes, and save that profile with a different name than it is to create a new profile from scratch.

To copy an existing profile, select the profile you wish to copy from the Profile Library and select the Copy button on the top right.

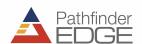

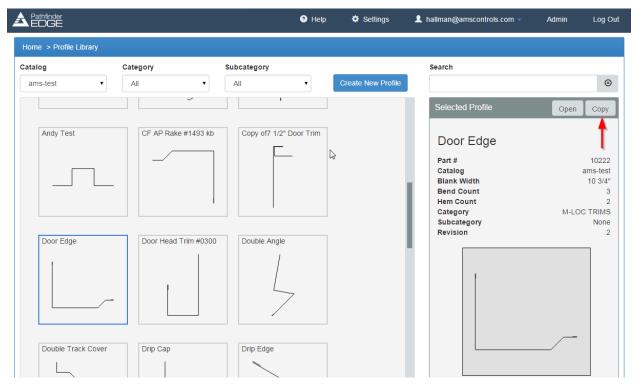

This will open the selected profile as a copy. You will see a prompt to rename the profile. The default name is "Copy of [Profile Name]," but you are free to change that and select the Catalog to which you are saving the profile.

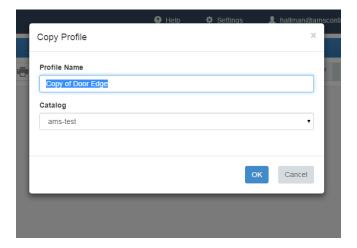

Once you have entered the Profile Name and selected the proper Catalog, select OK. Edge will then open that profile in the Profile Editor screen. From that screen, you can make any changes and save the new profile without worrying about losing the original profile information.

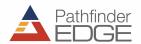

# Creating a New Profile

From the Profile Library, select "Create New Profile." You'll be prompted to name the new profile and select the catalog to which it belongs.

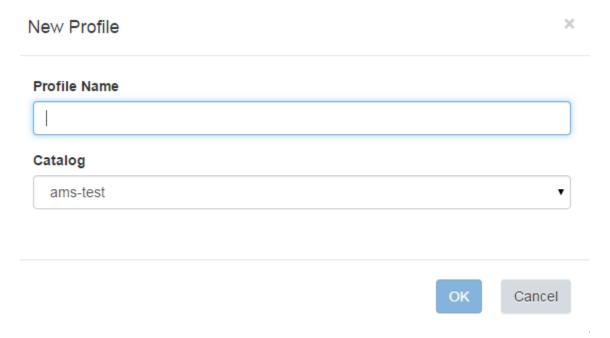

You will then see the Profile Editor screen:

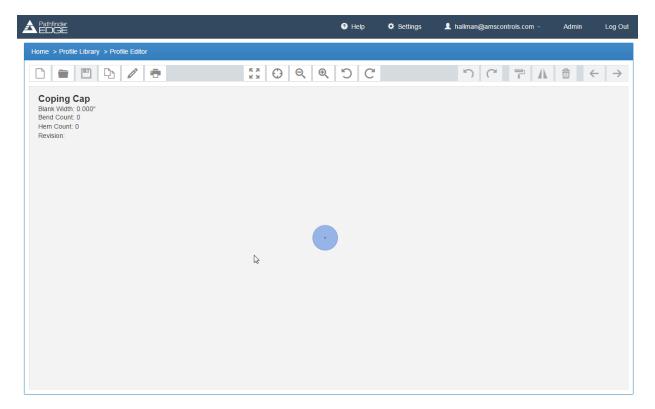

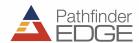

Double click anywhere on the screen to draw the first segment.

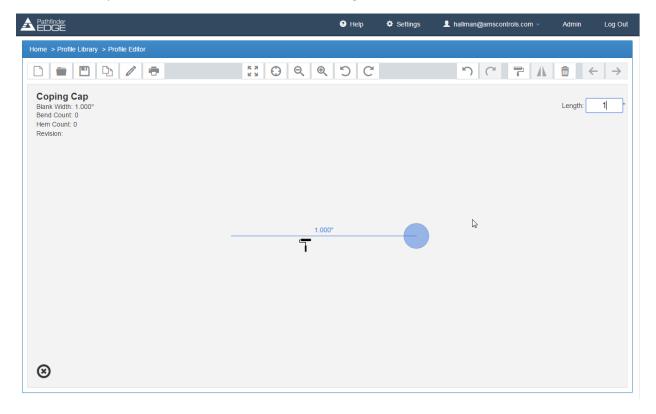

You can change the length of the segment in two ways:

- 1. Select the blue dot and hold it to drag it anywhere on the screen; or
- 2. Enter the appropriate length in the "Length" box in the top right of the screen.

To add another segment, double-click on the screen again, and drag the blue dot until the angle and segment length are correct.

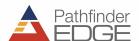

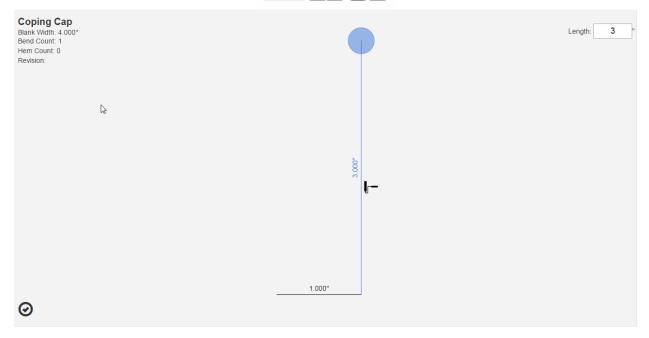

Repeat these steps until the profile is correct. You can edit segments or angles by clicking on them. The segment or angle will turn blue when selected. If you have difficulty highlighting a segment or angle, you can use the left and right arrows in the top right of the navigation bar. This will toggle through all angles and segments of the profile in order.

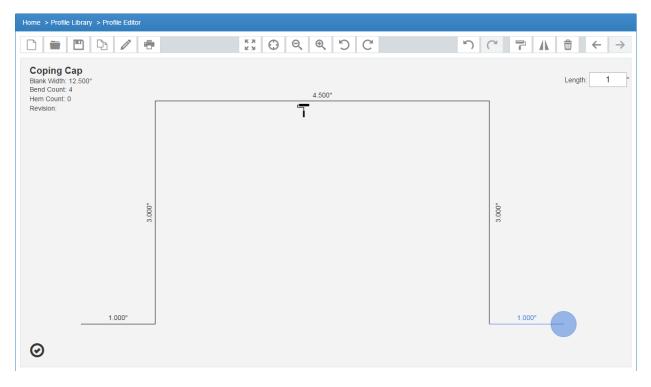

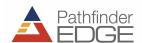

The (paint roller icon) will appear to indicate which side of the profile should have paint, if necessary. If the paint roller is on the incorrect side, simply hit the paint roller icon and it will toggle to the opposite side.

After you've created your profile, select the (save icon) to save changes to the profile. If you try to exit the page without saving, Edge will prompt you to save your changes.

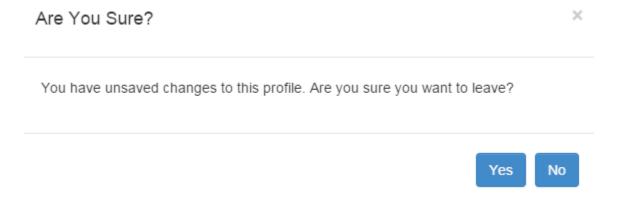

### Manufacturability Test

Pathfinder Edge features a built-in test to determine whether a profile can be created using any of the folding machines connected to it.

There is a visual indicator in the bottom-left corner of the screen to quickly tell you whether a profile can be created without interference.

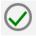

A green checkmark means the profile can be created on all connected machines.

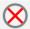

A red X means that the profile cannot be created on any of the connected machines.

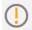

A yellow exclamation mark means that the profile can be created on at least one of the connected machines.

For details on which machine can create the profile, hover over the icon. Machines that cannot make the profile will fail the manufacturability test.

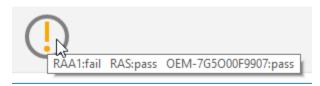

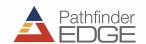

# Using the Profile Editor

The navigation bar runs across the top of the Profile Editor screen. More information on each button is listed below.

|               | Create a new profile                                                                                  |
|---------------|----------------------------------------------------------------------------------------------------|
|               | Open profile library                                                                                  |
|               | Save profile                                                                                          |
|               | Copy profile, similar to a "Save As"                                                                  |
| 0             | Edit profile information, including name, category, and subcategory                                   |
|               | Print                                                                                                 |
| K X<br>K X    | Reset view – centers profile on screen                                                                |
| $\odot$       | Select zoom level – allows you to draw a rectangle and zoom into the selected area                    |
| Q             | Zoom out                                                                                              |
| ⊕             | Zoom in                                                                                               |
| C             | Rotate view left                                                                                      |
| C             | Rotate view right                                                                                     |
| 5             | Undo change                                                                                           |
| C             | Redo change                                                                                           |
| 7             | Change the profile's painted side – can also be used to flip an angle or hem                          |
| 1             | Mirror – used with symmetrical parts, allows user to draw half of the part and the rest is "mirrored" |
|               | Delete the selected segment, angle, or hem                                                            |
| <b>←</b>      | Select previous segment                                                                               |
| $\rightarrow$ | Select next segment                                                                                   |

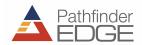

## Using Categories and Subcategories

You can organize your library using Categories and Subcategories. Some customer examples of Categories include kinds of profiles (gutter, fascia, gable), customers (X & Y Metal Roofing, Gutters 'R Us, Johnson Supply) and product lines (Heritage, Creative, Custom). To further narrow down large libraries use Subcategories.

When creating a new profile, you can select the Catalog it belongs to before drawing the part, but in order to sort it into a Category or Subcategory, you must Edit the Profile.

After sketching the part, select the ("Edit Profile") icon. It will open the Profile Details dialog and allow you to edit the profile name and choose Category and Subcategory.

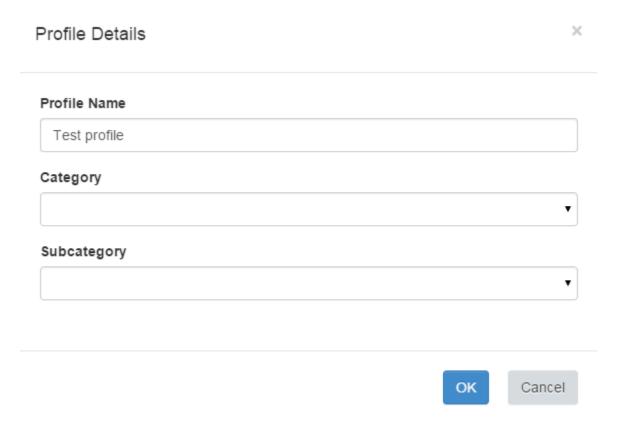

If the Category or Subcategory you are looking for doesn't exist, you can select "Add New" from the dropdown selector.

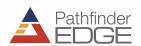

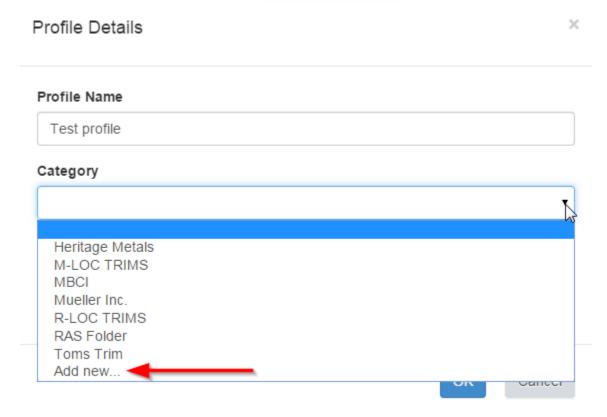

You can then enter the new Category or Subcategory name. It will create the new Category/Subcategory and assign the profile to it at the same time.

You can also use the Category/Subcategory dropdown selectors to filter the view on the Profile Library screen.

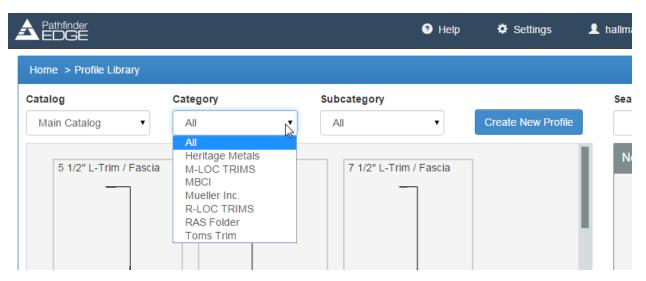

If you create a new Category/Subcategory in Edge and it has profiles associated with it, the Category/Subcategory will also be displayed in Pathfinder.

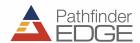

## **Using Search**

To find a profile quickly, use the Search bar on the top right of the screen.

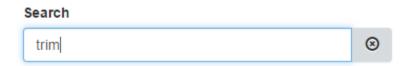

Type in any part of the profile name to narrow down the visible profiles. The system will search as you type.

The search function will search for a term anywhere in the profile name, not just at the beginning. For example, searching for "trim" will return results of "Trim 17" and "8 ½ Door Trim."

## Printing an Approval or Production Sheet

Edge includes a print function so you can print a profile, along with profile name, dimensions, blank width, bend count, hem count, and revision number. It even includes a "Notes" field to include specific instructions or information.

To print, select the (Print icon) from the Profile Editor screen.

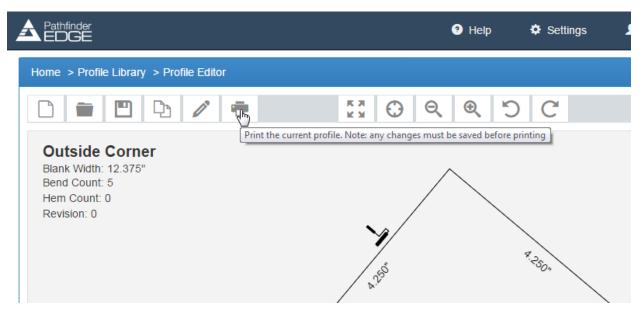

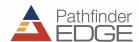

It will open a separate window with a blank "Notes" field. Either enter any necessary notes or leave the field blank and select "Print."

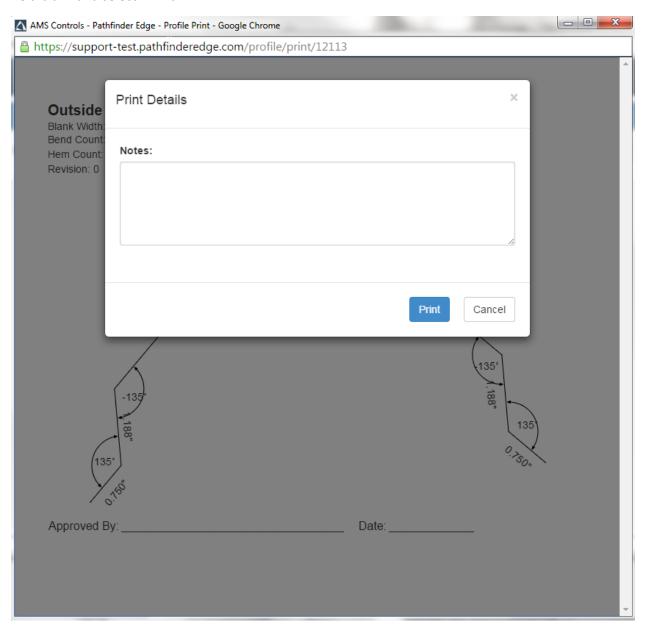

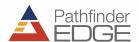

#### The Print Preview page will appear:

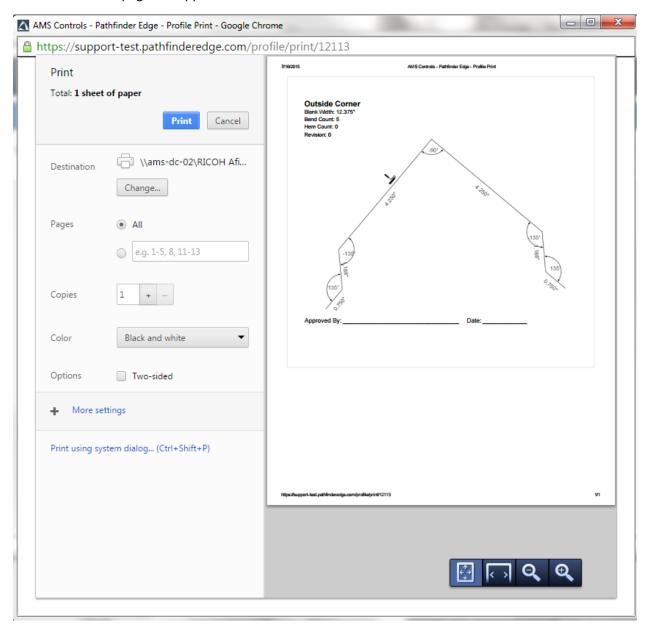

On this page, you can change printers, choose the number of copies to print, and preview the page before it goes to the printer.

Once you ensure your settings are correct, press "Print" and the page will print to your selected printer.

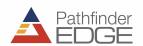

# **Understanding Settings**

The Settings screen can be accessed from the top navigation bar.

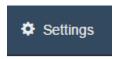

The following dialog pops up when you open the Settings screen:

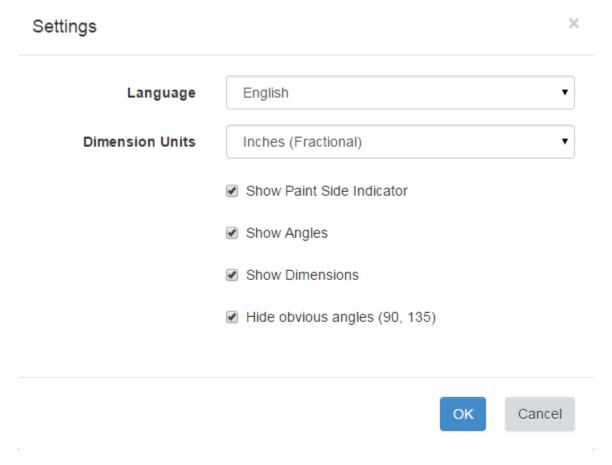

From this area you select your personal Edge preferences. Changes made here will not affect other users associated with the same machine.

The languages currently available in Edge are English, German, and Spanish. Units of measurement include fractional inch, decimal inch, and metric.

You can also set your preferences for the Profile Editor on this screen by choosing whether to display the paint roller icon, angles, dimension, and obvious angles (45°, 90°, 135°).